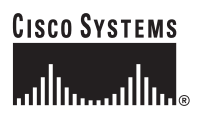

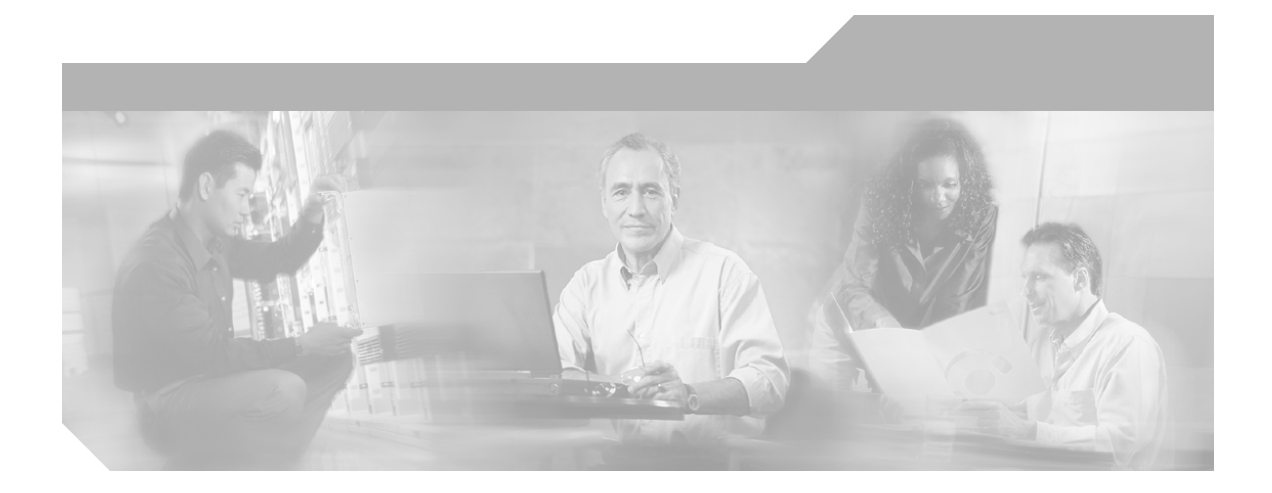

## **Cisco Network Assistant** 入门

版本 5.1

#### 公司总部

Cisco Systems, Inc. 170 West Tasman Drive San Jose, CA 95134-1706 USA <http://www.cisco.com> 电话: 408 526-4000 800 553-NETS (6387) 传真: 408 526-4100

文本部件号: OL-11453-02

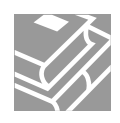

THE SPECIFICATIONS AND INFORMATION REGARDING THE PRODUCTS IN THIS MANUAL ARE SUBJECT TO CHANGE WITHOUT NOTICE. ALL STATEMENTS, INFORMATION, AND RECOMMENDATIONS IN THIS MANUAL ARE BELIEVED TO BE ACCURATE BUT ARE PRESENTED WITHOUT WARRANTY OF ANY KIND, EXPRESS OR IMPLIED. USERS MUST TAKE FULL RESPONSIBILITY FOR THEIR APPLICATION OF ANY PRODUCTS.

THE SOFTWARE LICENSE AND LIMITED WARRANTY FOR THE ACCOMPANYING PRODUCT ARE SET FORTH IN THE INFORMATION PACKET THAT SHIPPED WITH THE PRODUCT AND ARE INCORPORATED HEREIN BY THIS REFERENCE. IF YOU ARE UNABLE TO LOCATE THE SOFTWARE LICENSE OR LIMITED WARRANTY, CONTACT YOUR CISCO REPRESENTATIVE FOR A COPY.

The Cisco implementation of TCP header compression is an adaptation of a program developed by the University of California, Berkeley (UCB) as part of UCB's public domain version of the UNIX operating system. All rights reserved. Copyright © 1981, Regents of the University of California.

NOTWITHSTANDING ANY OTHER WARRANTY HEREIN, ALL DOCUMENT FILES AND SOFTWARE OF THESE SUPPLIERS ARE PROVIDED "AS IS" WITH ALL FAULTS. CISCO AND THE ABOVE-NAMED SUPPLIERS DISCLAIM ALL WARRANTIES, EXPRESSED OR IMPLIED, INCLUDING, WITHOUT LIMITATION, THOSE OF MERCHANTABILITY, FITNESS FOR A PARTICULAR PURPOSE AND NONINFRINGEMENT OR ARISING FROM A COURSE OF DEALING, USAGE, OR TRADE PRACTICE.

IN NO EVENT SHALL CISCO OR ITS SUPPLIERS BE LIABLE FOR ANY INDIRECT, SPECIAL, CONSEQUENTIAL, OR INCIDENTAL DAMAGES, INCLUDING, WITHOUT LIMITATION, LOST PROFITS OR LOSS OR DAMAGE TO DATA ARISING OUT OF THE USE OR INABILITY TO USE THIS MANUAL, EVEN IF CISCO OR ITS SUPPLIERS HAVE BEEN ADVISED OF THE POSSIBILITY OF SUCH DAMAGES.

CCVP, the Cisco Logo, and the Cisco Square Bridge logo are trademarks of Cisco Systems, Inc.; Changing the Way We Work, Live, Play, and Learn is a service mark of Cisco Systems, Inc.; and Access Registrar, Aironet, BPX, Catalyst, CCDA, CCDP, CCIE, CCIP, CCNA, CCNP, CCSP, Cisco, the Cisco Certified Internetwork Expert logo, Cisco IOS, Cisco Press, Cisco Systems, Cisco Systems Capital, the Cisco Systems logo, Cisco Unity, Enterprise/Solver, EtherChannel, EtherFast, EtherSwitch, Fast Step, Follow Me Browsing, FormShare, GigaDrive, GigaStack, HomeLink, Internet Quotient, IOS, IP/TV, iQ Expertise, the iQ logo, iQ Net Readiness Scorecard, iQuick Study, LightStream, Linksys, MeetingPlace, MGX, Networking Academy, Network Registrar, *Packet*, PIX, ProConnect, RateMUX, ScriptShare, SlideCast, SMARTnet, StackWise, The Fastest Way to Increase Your Internet Quotient, and TransPath are registered trademarks of Cisco Systems, Inc. and/or its affiliates in the United States and certain other countries.

All other trademarks mentioned in this document or Website are the property of their respective owners. The use of the word partner does not imply a partnership relationship between Cisco and any other company. (0609R)

Cisco Network Assistant 入门 © 2004-2007 Cisco Systems, Inc. All rights reserved.

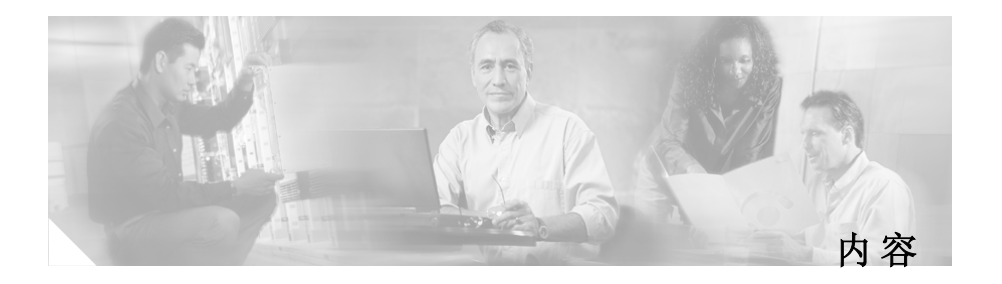

[序言](#page-6-0) **vii** 致读者 **vii** [目的](#page-6-1) **vii** [获取文档](#page-6-2) **vii** [Cisco.com](#page-7-0) **viii** [产品文档](#page-7-1) DVD **viii** [订购文档](#page-7-2) **viii** [文档反馈](#page-8-0) **ix** [Cisco](#page-8-1) 产品安全概述 **ix** [报告](#page-8-2) Cisco 产品的安全问题 **ix** [Product Alerts](#page-9-0) (产品信息速递)和 Field Notices (最新产品问题信息 汇总) **x** [获取技术支持](#page-10-0) **xi** [Cisco](#page-10-1) 技术支持和文档网站 **xi** [提交服务请求](#page-11-0) **xii** [服务请求严重性的定义](#page-11-1) **xii** [获取其他出版物和信息](#page-12-0) **xiii** [第1章](#page-14-0) [什么是](#page-14-1) Network Assistant? **1-1**

[第2章](#page-16-0) [Network Assistant](#page-16-1) 功能 **2-1** [前面板视图](#page-18-0) **2-3** [拓扑视图](#page-20-0) **2-5**

[菜单栏、工具栏和特性栏](#page-22-0) **2-7** [菜单栏](#page-22-1) **2-7** [工具栏](#page-22-2) **2-7** [特性栏](#page-24-0) **2-9** [交互模式](#page-26-0) **2-11** [引导模式](#page-26-1) **2-11** [专家模式](#page-28-0) **2-13** [向导](#page-28-1) **2-13** [Smartports](#page-28-2) **2-13** [权限等级](#page-28-3) **2-13** [搜索](#page-29-0) Network Assistant 升级程序 **2-14** [联机帮助](#page-29-1) **2-14** [第3章](#page-30-0) [安装、启动和连接](#page-30-1) Network Assistant **3-1** [安装要求](#page-30-2) **3-1** [安装](#page-31-0) Network Assistant **3-2** [设置语言选项](#page-31-1) **3-2** [启动](#page-32-0) Network Assistant **3-3** [将](#page-32-1) Network Assistant 连接于团体或集群 **3-3** [Network Assistant](#page-33-0) 中的访问模式 **3-4** [事件通知](#page-33-1) **3-4** [第4章](#page-34-0) [计划和创建团体](#page-34-1) **4-1** [计划团体](#page-34-2) **4-1** [候选成员和成员特性](#page-34-3) **4-1** [团体限制](#page-35-0) **4-2**

[候选成员和成员的自动发现](#page-35-1) **4-2**

[团体名称](#page-36-0) **4-3** [主机名](#page-36-1) **4-3**

■ Cisco Network Assistant 入门

**iv**

内容 ■

[密码](#page-36-2) **4-3** [通信协议](#page-36-3) **4-3** [团体信息](#page-37-0) **4-4** [创建团体](#page-37-1) **4-4** [查找和添加设备](#page-37-2) **4-4** [手动添加成员](#page-38-0) **4-5** [将集群转换为团体](#page-38-1) **4-5** [校验团体](#page-38-2) **4-5**

[索引](#page-46-0)

I

■ 内容

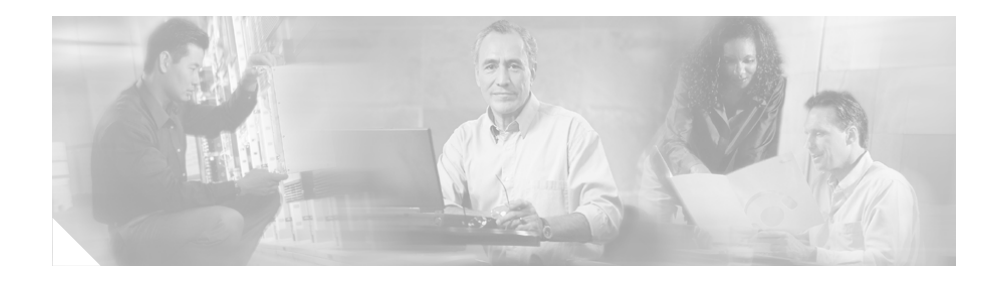

<span id="page-6-0"></span>序言

致读者

本指南适用于系统管理员、网络管理员以及想要通过 GUI 管理独立网络设备 和设备组的其他用户。它介绍了通常叫做 Network Assistant 的 Cisco Network Assistant 这一解决方案。

<span id="page-6-1"></span>目的

本指南旨在为用户提供使用 Network Assistant 的入门信息。它由以下章节 构成:

简介 - Network Assistant 是什么及其用途。

Network Assistant 功能 - 如何使用 Network Assistant 管理设备和网 络。

安装、启动及连接 Network Assistant - 如何将 Network Assistant 安 装在工作站、启动以及将它与网络设备连接。

计划和创建团体 – 使用 Network Assistant 计划和创建团体的理论和实 践步骤。为向后兼容性支持集群概念。

<span id="page-6-2"></span>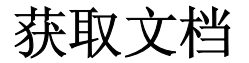

可在 Cisco.com 网站上获得 Cisco 的文档及其他书面文件。本章节说明了 Cisco 提供的产品文档资源。

Cisco Network Assistant 入门

### <span id="page-7-0"></span>**Cisco.com**

可以通过该 URL 获得最新的 Cisco 文档:

<http://www.cisco.com/techsupport>

可以通过该 URL 访问 Cisco 网站:

<http://www.cisco.com>

可以通过该 URL 访问国际 Cisco 网站:

[http://www.cisco.com/public/countries\\_languages.shtml](http://www.cisco.com/public/countries_languages.shtml)

### <span id="page-7-1"></span>产品文档 **DVD**

产品文档 DVD 是存储在便携式媒体上的产品技术文档库。该 DVD 使您能够访 问 Cisco 硬件和软件产品的安装、配置及命令向导。您使用此 DVD 通过该 URL 登入 Cisco 网站, 访问 HTML 文档和某些 PDF 文件:

<http://www.cisco.com/univercd/home/home.htm>

产品文档 DVD 是每月创建的,并在月中发布,可以作为单体购买或通过订购 获得。Cisco.com 的注册用户可以通过此 URL 从 Product Documentation Store(产品文档商店)的 Cisco Marketplace(Cisco 市场)订购产品文档 DVD (产品号 DOC-DOCDVD= 或 DOC-DOCDVD=SUB):

<http://www.cisco.com/go/marketplace/docstore>

## <span id="page-7-2"></span>订购文档

如欲访问 Cisco Marketplace,必须成为 Cisco.com 的注册用户。已注册用 户可通过此 URL 在 Product Documentation Store 订购 Cisco 文档:

<http://www.cisco.com/go/marketplace/docstore>

如果您还没有用户名和密码,可通过此 URL 注册: <http://tools.cisco.com/RPF/register/register.do>

# <span id="page-8-0"></span>文档反馈

您在每个在线文档的反馈表中输入意见,可以提供有关 Cisco Technical Support & Documentation(Cisco 技术支持和文档)站点区上 Cisco 技术文 档的反馈。

# <span id="page-8-1"></span>**Cisco** 产品安全概述

Cisco 通过该 URL 提供免费的联机安全漏洞策略的门户 : [http://www.cisco.com/en/US/products/products\\_security\\_vulnerability\\_policy.html](http://www.cisco.com/en/US/products/products_security_vulnerability_policy.html)

在此站点可以找到如何进行下列操作的信息:

- **•** 如何报告 Cisco 产品的安全漏洞。
- **•** 如何获得涉及 Cisco 产品的安全突发事件协助。
- **•** 如何注册以自 Cisco 获得安全信息。

可以通过该 URL 获得 Cisco 产品的安全建议、安全通知和安全响应的最新列 表:

#### <http://www.cisco.com/go/psirt>

如要查看实时更新的安全建议、安全通知和安全响应,可以订购 PSIRT RSS Feed。关于如何订购 PSIRT RSS Feed 的信息,请访问该 URL:

[http://www.cisco.com/en/US/products/products\\_psirt\\_rss\\_feed.html](http://www.cisco.com/en/US/products/products_psirt_rss_feed.html)

## <span id="page-8-2"></span>报告 **Cisco** 产品的安全问题

Cisco 致力于提供安全的产品。在发布产品之前,我们会在公司内部测试我 们的产品,并且我们尽可能快速校正所有漏洞。如果您认为您发现了 Cisco 产品的漏洞,请联系 PSIRT:

**•** 仅对于紧急情况 [security-alert@cisco.com](mailto:security-alert@cisco.com)

紧急情况为系统受到主动攻击的情况,或者应当报告严重和紧急安全漏洞 的情况。所有其他情况均视为非紧急情况。

**•** 对于非紧急情况 [psirt@cisco.com](mailto:psirt@cisco.com)

紧急情况下也可致电 PSIRT:

- **•** 1 877 228-7302
- **•** 1 408 525-6532

我们建议您使用 Pretty Good Privacy (PGP) 或兼容产品 (例如, GnuPG) 对 您发送至 Cisco 的敏感信息加密。PSIRT 可以操作运用 2.x 至 9.x 版 PGP 加密的信息。

切勿使用已撤销或过期的加密密钥。与 PSIRT 通信时使用的正确公用密钥为 该 URL 中安全漏洞策略页面的联系人概述部分中链接的密钥:

[http://www.cisco.com/en/US/products/products\\_security\\_vulnerability\\_policy.html](http://www.cisco.com/en/US/products/products_security_vulnerability_policy.html)

该页面上的链接带有现用的 PGP 密钥 ID。

如果您还没有或未使用 PGP,发送任何敏感信息前,请与 PSIRT 联系以获得 加密数据的其他方法。

# <span id="page-9-0"></span>**Product Alerts** (产品信息速递)和 Field Notices (最新产品问题信息汇总)

在 Cisco Product Alerts 和 Cisco Field Notices 中会公布有关 Cisco 产 品的修正或更新。通过使用 Cisco.com 网站上的 Product Alert Tool(产品 信息速递工具)可接收 Cisco Product Alerts 和 Cisco Field Notices。 您可以用该工具创建产品一览表并选择您想接收信息的产品。

如欲使用 Product Alert Tool,您必须成为 Cisco.com 网站的注册用户。 (如欲注册 Cisco.com 成为其用户,请进入 URL[:](http://tools.cisco.com/RPF/register/register.do) <http://tools.cisco.com/RPF/register/register.do>),已注册用户可通过该 URL 使用工 具: <http://tools.cisco.com/Support/PAT/do/ViewMyProfiles.do?local=en>

## <span id="page-10-0"></span>获取技术支持

Cisco 技术支持提供一天 24 小时的技术支持。广泛的在线帮助资源是 Cisco.com 上的 Cisco 技术支持和文档网站的特征。此外,如果具备有效的 Cisco 服务合同,Cisco 技术支持中心 (TAC) 的工程师还提供电话支持。如 果不具备有效的 Cisco 服务合同,联系代理商。

### <span id="page-10-1"></span>**Cisco** 技术支持和文档网站

Cisco 技术支持和文档网站提供在线文档和工具,用以进行故障排除并解决 Cisco 产品和技术存在的技术问题。可以一天 24 小时通过此 URL 访问该网 站:

<http://www.cisco.com/techsupport>

如欲使用 Cisco 技术支持和文档网站上的工具,需要 Cisco.com 用户 ID 和 密码。如果具备有效的服务合同,但是没有用户 ID 或密码,在该 URL 上注 册:

<http://tools.cisco.com/RPF/register/register.do>

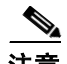

注意 通过网络或电话提交服务请求之前,使用 **Cisco Product Identification Tool** (产品识别工具)找到产品的序列号。从 **Cisco Technical Support & Documentation** 网站点击 Tools & Resources (工具和资源)链接,单击 **All Tools (A-Z)** (所有工具) 标签,然后从字母表中选择 **Cisco Product Identification Tool** 即可访问该工具。该工具提供三种搜索选项:通过产品 ID 或型号名称;树形视图;或对于某些产品以复制和粘贴显示命令的输出数据。 搜索结果显示产品的说明,同时高亮显示序列号标签的位置。在请求服务之 前,请找到产品的序列号标签并记录该信息。

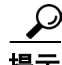

提示 提示 Cisco.com 网站上的显示和搜索

如果怀疑浏览器没有刷新网页,通过同时按下 Ctrl 键和 F5 使浏览器更新网 页。

如要获取技术信息,请将搜索范围缩小到技术文档范围内,而非整个 Cisco.com 网站。在 Cisco.com 主页上单击 Search (搜索)框下的 **Advanced Search** (高级搜索)链接,然后单击 **Technical Support & Documentation** 按钮。

如要提供关于 Cisco.com 网站或特定技术文档的反馈,单击任何 Cisco.com 网页顶部的 Contacts & Feedback (联系和反馈)。

### <span id="page-11-0"></span>提交服务请求

使用在线 TAC 服务请求工具是打开 S3 和 S4 服务请求的最快捷方式。(S3 和 S4 服务请求适用于网络受损程度轻微,或用于寻取产品信息。) 描述您的 处境之后,TAC 服务请求工具会提供推荐的解决方案。如果您的问题未能通 过使用推荐的资源而得到解决,则将您的服务请求分派给 Cisco 工程师。通 过此 URL 获得 TAC 服务请求工具:

<http://www.cisco.com/techsupport/servicerequest>

对于 S1 或 S2 服务请求,或者如果不能访问互联网,致电给 Cisco TAC。 (S1 或 S2 服务请求用于现有工作网络关闭或严重降级。) 对于 S1 和 S2 服 务请求,Cisco 工程师会立即帮助您保持您的企业经营平稳运转。

如要通过电话进行服务请求,使用如下号码之一:

亚太地区: +61 2 8446 7411

澳大利亚:1 800 805 227

欧洲、中东和非洲地区: +32 2 704 55 55

美国: 1 800 553-2447

如需 Cisco TAC 联系人的完整列表,进入该 URL:

<http://www.cisco.com/techsupport/contacts>

### <span id="page-11-1"></span>服务请求严重性的定义

为了确保以标准格式报告所有服务请求,Cisco 确定了严重性定义。

严重性 1 (S1)—现有网络被关闭,或者对企业经营造成关键性影响。Cisco 和您将昼夜不停利用所有必要资源解决此种情况。

严重性 2 (S2)—现有网络的运行严重降级,或者企业经营的重要部分受到 Cisco 产品的不适当性能的负面影响。Cisco 和您将在正常营业时间利用专职 资源解决此种情况。

严重性 3 (S3)—网络的使用性能受损,而大多数企业经营仍能发挥作用。 Cisco 和您将在正常营业时间利用资源将服务恢复至令人满意的水平。

严重性 4 (S4)—您需要关于 Cisco 产品性能、安装或配置的信息或援助。这 对企业经营不产生或产生很小的影响。

# <span id="page-12-0"></span>获取其他出版物和信息

可以通过各种联机和印刷资源获得关于 Cisco 产品、技术和网络解决方案的 信息。

**•** *Cisco Product Quick Reference Guide* (产品快速参考指南)是一种方便简 洁的参考工具。它包括许多通过渠道合作伙伴销售的 Cisco 产品的简要 产品概述、主要特点、示例部件编号和简化技术规范。该指南每年更新两 次,并且提供最新的 Cisco 渠道产品信息。如欲订购并获得更多 *Cisco Product Quick Reference Guide* 的信息,请进入此 URL:

<http://www.cisco.com/go/guide>

**•** Cisco Marketplace 提供一系列的 Cisco 书籍、参考指南、文档和商标商 品。通过该 URL 访问公司商店 Cisco Marketplace:

<http://www.cisco.com/go/marketplace/>

**•** *Cisco Press* 出版与一般网络、培训和证书主题相关的广泛信息。无论新用 户还是熟练的用户都可从这些出版物中获益。关于当前的 Cisco Press 主题和其他信息,通过该 URL 进入 Cisco Press:

<http://www.ciscopress.com>

**•** *Packet* 杂志专为 Cisco 专业网络人员而设。每一季 *Packet* 提供的信息涵盖 最新行业趋势、技术突破、Cisco 产品和解决方案、网络调配和故障排除 提示,配置示例、客户实例研究、证书和培训信息,以及多个深度在线资 源的链接。可通过此 URL 订阅 *Packet* 杂志:

<http://www.cisco.com/packet>

**•** *Internet Protocol Journal* 是 Cisco Systems 针对那些从事设计、开发和运 行公用和专用互连网及内部网络过程的工程师专家而出版的季刊。可通过 该 URL 访问 Internet Protocol Journal:

<http://www.cisco.com/ipj>

**•** 可通过该 URL 获得 Cisco Systems 提供的网络产品和和客户支持服务: <http://www.cisco.com/en/US/products/index.html>

**•** Networking Professionals Connection (专业网络人员连接)是供 Cisco 专家和其他专业人员分享关于网络产品和技术的问题、建议和信息 的互动式网站。通过此 URL 加入讨论:

<http://www.cisco.com/discuss/networking>

**•** "What's New in Cisco Documentation"是在线出版物,提供有 Cisco 产品最新文档的发行信息。该在线出版物每月更新一次,通过产品类别对 其进行编辑, 以便迅速访问产品的文档。通过此 URL 可浏览"What's New in Cisco Documentation"最新版:

<http://www.cisco.com/univercd/cc/td/doc/abtunicd/136957.htm>

**•** Cisco 提供世界级的网络培训。可通过该 URL 查看当前提供的培训课程。 <http://www.cisco.com/en/US/learning/index.html>

<span id="page-14-0"></span>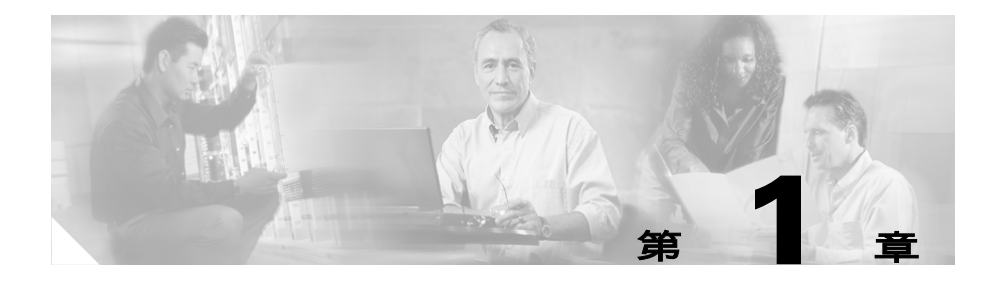

# <span id="page-14-1"></span>什么是 **Network Assistant?**

Network Assistant 是可对来自内部网任何区域的独立设备或设备组(团体 和集群)进行管理的实用程序。使用其 GUI 可以在无需使用命令行接口 (CLI) 命令的情况下执行多项配置任务。对于 VLAN 和服务质量设置、设备 库存清单和统计报告、连接和服务监控、软件升级以及许多其他网络功能, 您可以同时对多个设备和端口进行上述操作。

Network Assistant 为您提供了两种设备组视图:

- **•** 拓扑视图:显示团体、集群中或有资格加入团体或集群的设备、设备之间 的链接信息以及其他所连接的集群。
- **•** 前面板视图:从该视图中可以监控设备的实时状态,并实行多种配置任 务。视图中的设备和端口 LED 类似于物理设备和端口 LED。

团体是最多能够容纳 40 个连接网络设备的设备组。Network Assistant 使用 Cisco Discovery Protocol (CDP) 的自动查找能力来找出合格的网络设备, 并将它们添加到团体中。将网络设备添加到团体中时,设备将成为成员设备。 Network Assistant 可对每个成员单独进行管理、配置和监控。因此每个成员 都必须拥有一个指定的 IP 地址。

<span id="page-14-2"></span>路由器、交换机和访问点等大多数拥有 IP 地址的 Cisco 网络设备都可属于 团体。关于网络设备详细列表,请参见版本注释。关于团体限制方面的信息, 请参见[第 4-2 页上的 "团体限制"部](#page-35-2)分。

<span id="page-14-3"></span>创建团体的主要原因是无论设备的物理位置在哪里以及设备中安装哪种软件, 都可以对同一逻辑组中的 Cisco 可加入集群设备以及不可加入集群设备进行 管理。Network Assistant 支持多个团体的创建、修改、删除和管理。

集群是一个设备组,它最多可以容纳 16 个连接网络设备,但这些设备应该是 可加入集群的 Catalyst 设备。设备仅可属于一个集群;而不能再参与其他集 群。您应为将成为命令设备的设备指定一个 IP 地址。命令设备的 IP 地址是 Network Assistant 用于配置、管理和监控命令设备和成员设备的唯一访问 点。

<span id="page-15-0"></span>团体可以提供集群不具备的以下好处:

- **•** 团体可以管理路由器、访问点和交换机。集群只能管理交换机。
- **•** 团体的设备限量为 40,而集群的设备限量为 16。
- **•** Network Assistant 可与一个团体的所有成员进行安全通信。在集群中, Network Assistant 通过命令设备与成员设备进行通信,但仅 Network Assistant 和命令设备之间的通信是安全的。命令设备至成员设备之间的 通信并不安全。
- **•** 如果一个团体成员失败,Network Assistant 可继续管理其他成员。如果 集群命令设备失败,在集群备用设备配置好以前 Network Assistant 将 无法管理集群中的其他成员。
- **•** 在成员位置以及相互的连接方式方面,团体的限制比集群少。关于集群成 员限制方面的更多信息,请参见联机帮助。
- <span id="page-15-1"></span>**•** 即使候选成员设备没有启用 CDP,您仍然可以创建团体并手动添加设备。 如果没有在所有候选成员设备上启用 CDP 则不能创建集群。

Network Assistant 功能包括设备组的前面板视图和拓扑视图。关于更多信 息,请参见第 2 章 "[Network Assistant](#page-16-2) 功能"功能。

关于设置团体的信息,请参见[第 4 章 "计划和创建团体"](#page-34-4)。

关于设置设备集群方面的信息,请参见 [《Cisco Network Assistant 入门》](http://www.cisco.com/univercd/cc/td/doc/product/rtrmgmt/cna/v1_0/gsg/index.htm) 版本 1.0 中的第 4 章 "计划和创建集群"。

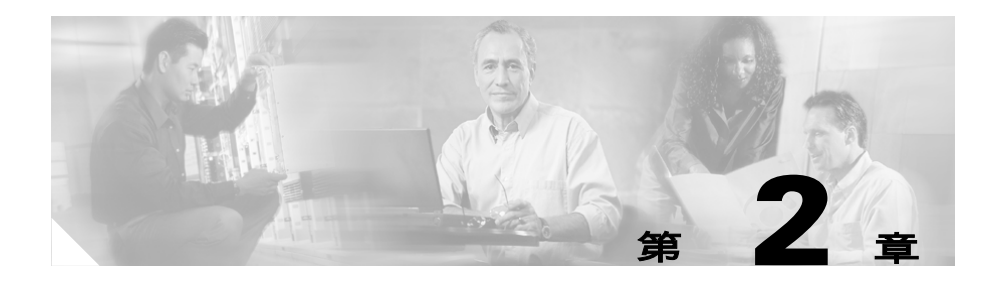

# <span id="page-16-2"></span><span id="page-16-1"></span><span id="page-16-0"></span>**Network Assistant** 功能

Network Assistant 通过提供 GUI、可选择的网络设备配置模式、两个等级 的访问以及综合联机帮助来简化团体或集群的管理。图 [2-1](#page-17-0) 展示了 GUI 的主 要功能。

<span id="page-17-0"></span>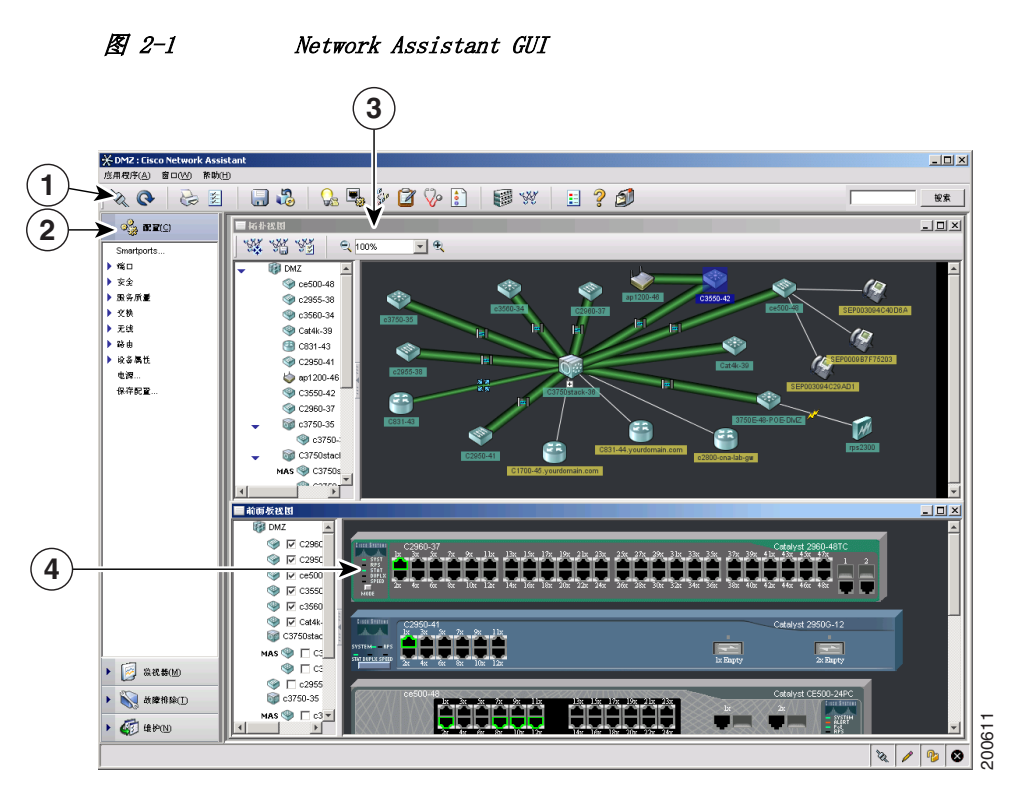

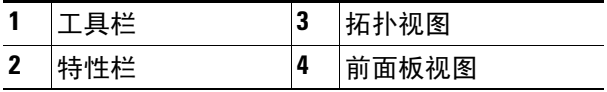

以下各节说明的是 Network Assistant 的功能。

# <span id="page-18-0"></span>前面板视图

Network Assistant 连接一个团体或集群时,您可以点击工具栏上的前面板或 从特性栏上选择**监控 > 视图 > 前面板**, 以显示前面板视图。这样就可以查看 设备的前面板图像了。如果设备属于团体,您会看到上一次前面板视图显示 时为该团体所选的所有设备。如果该设备是集群的命令设备,您会看到上一 次视图显示时所选的集群成员。

<span id="page-18-1"></span>使用前面板视图,您可以

- **•** 拖放并重新布置出现的设备。
- **•** 选择和配置设备。
- **•** 右击端口并进行配置。
- **•** 选择同一设备或不同设备上的多个端口,并可同时配置多个端口。

图 [2-2](#page-19-0) 展示的是将 Catalyst 3560、2955、2924 和 3750 交换机作为成员设 备的团体。

 $\blacksquare$ 

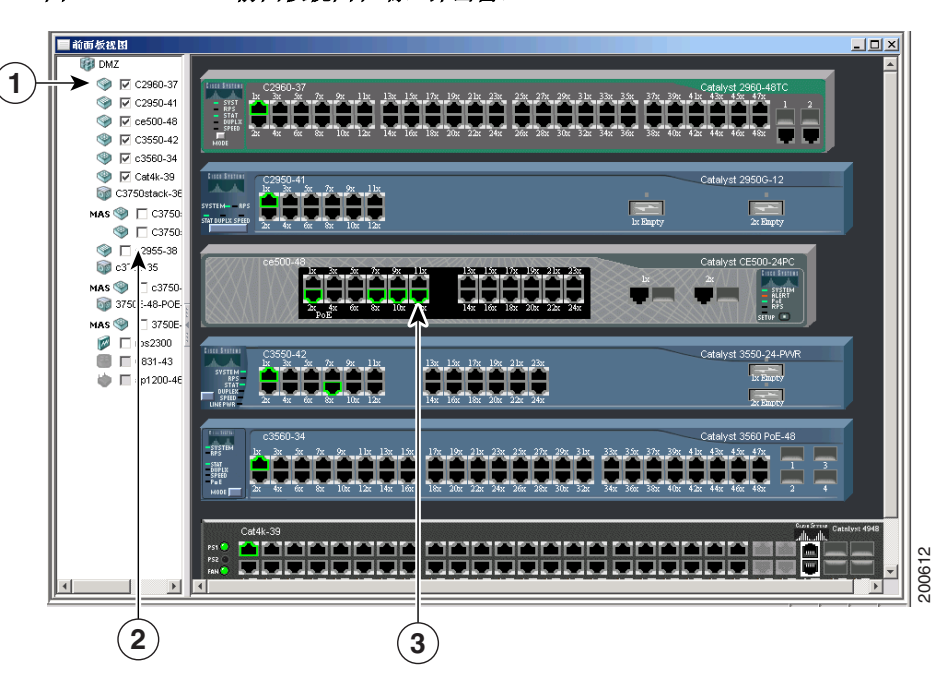

<span id="page-19-0"></span>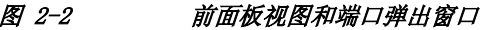

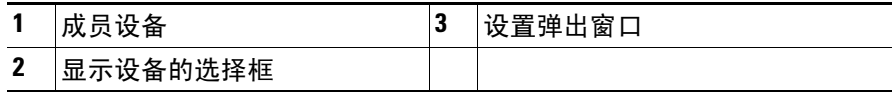

# <span id="page-20-0"></span>拓扑视图

<span id="page-20-1"></span>Network Assistant 连接团体或集群时,默认状态下出现拓扑视图。如果更改 了此默认,单击工具栏上的拓扑视图或选择监控 > 视图 > 拓扑可以看到拓扑 视图。

注意 您还可以更改 Network Assistant 中的首选项,通过选择应用 > 首选项 > 显 示前面板视图,在连接于网络时默认显示前面板视图。如果您不再想 Network Assistant 在连接于网络时默认显示拓扑视图, 取消选择**显示拓扑视** 图即可。

拓扑视图展示如何连接一个团体或集群中的设备。如果您管理一个团体, 突 出 VLAN 链接就可以看见它们。您可以创建团体或集群的相邻设备成员,或删 除设备。

图 [2-3](#page-21-0) 中的拓扑视图展示 Network Assistant 查找到的团体成员和相邻设 备。右击设备或链接图标时会出现弹出窗口。

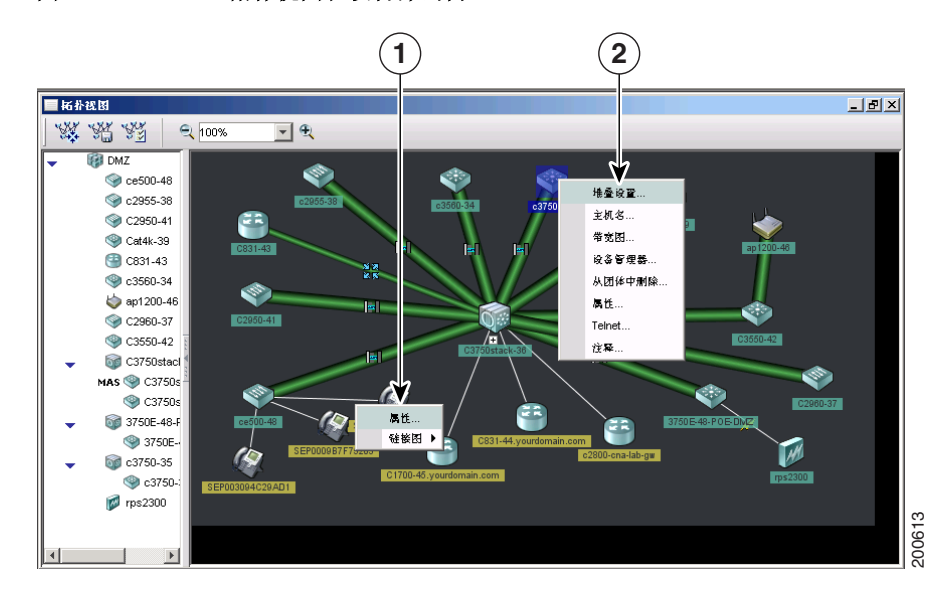

<span id="page-21-0"></span>图 2-3 拓扑视图和设备弹出窗口

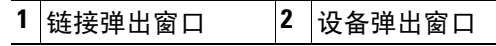

注意 管理团体时,拓扑视图显示该团体中所有设备。如要显示不同的团体,必须 连接该团体。

管理集群时,拓扑视图仅显示被访问的指定命令设备或成员设备的集群和网 络邻居。如要显示不同的集群,必须访问该集群的命令设备或成员设备。

# <span id="page-22-0"></span>菜单栏、工具栏和特性栏

菜单栏、工具栏和特性栏上具有配置和监控选项。菜单栏提供配置团体和 Network Assistant 的选项。特性栏上的选项用于配置设备、端口和 VLAN、 监控以及获得报告。

## <span id="page-22-1"></span>菜单栏

<span id="page-22-4"></span>菜单栏提供用于管理 Network Assistant、在窗口间进行导航以及访问联机帮 助的选项:

- **•** 应用 选择打印选项、选择交互模式、设置用户首选项、搜索和安装 Network Assistant 升级程序、显示或隐藏特性栏、创建和修改团体以及 请求系统信息通知。
- **•** 窗口 进行导航,打开 Network Assistant 窗口。
- **•** 帮助 打开联机帮助。

## <span id="page-22-2"></span>工具栏

工具栏具有通用配置选项以及图例和联机帮助等信息窗口的图标和按钮。 表 [2-1](#page-22-3) 列出了工具栏上从左至右的工具栏选项。

#### <span id="page-22-3"></span>表 2-1 工具栏图标和按钮

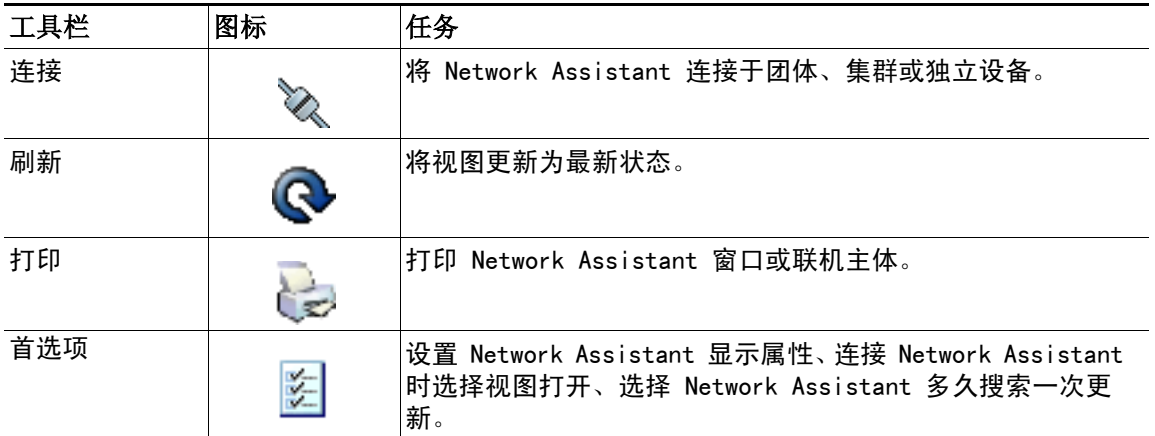

#### 表 2-1 工具栏图标和按钮 (续)

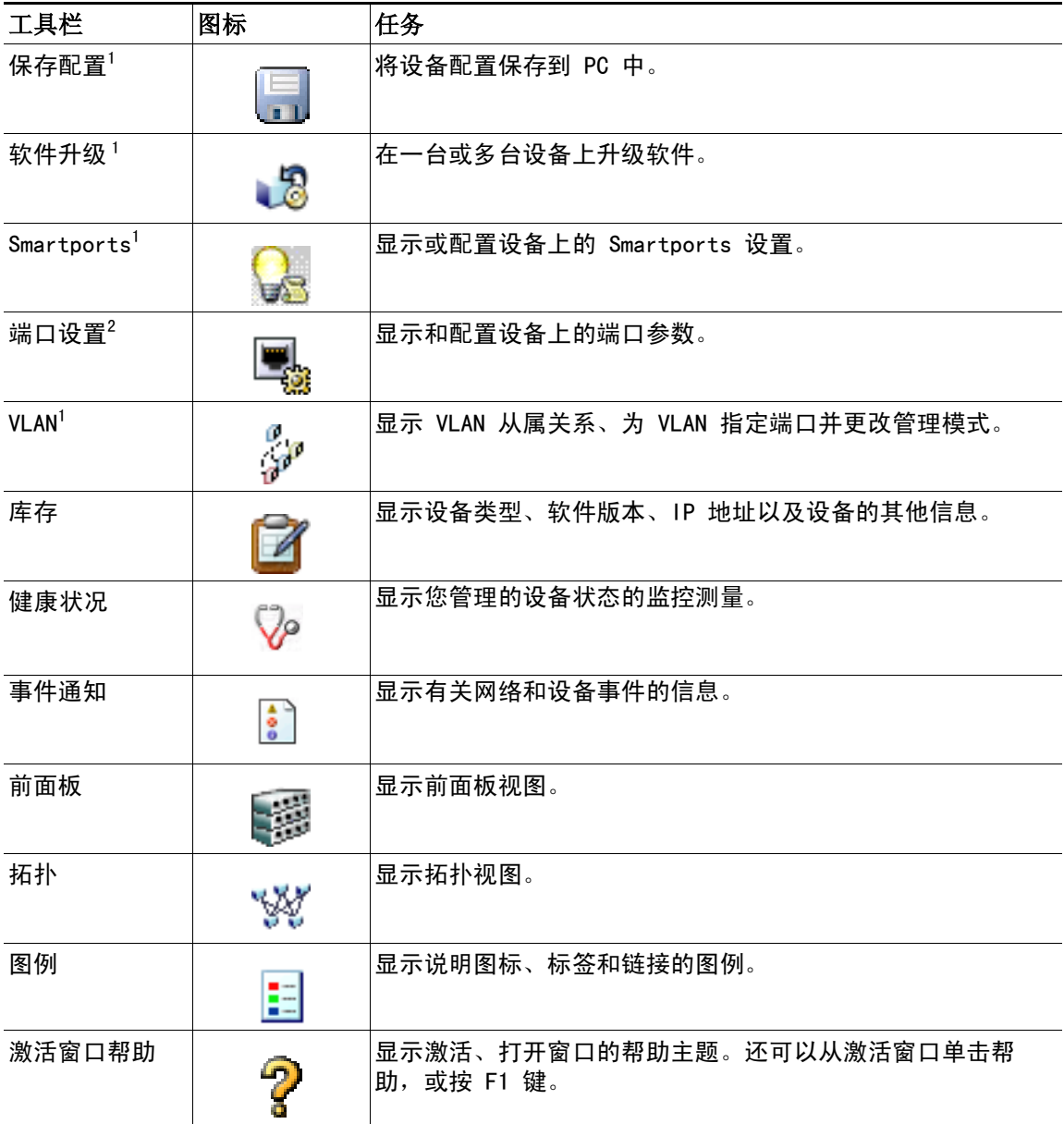

#### 表 2-1 工具栏图标和按钮 (续)

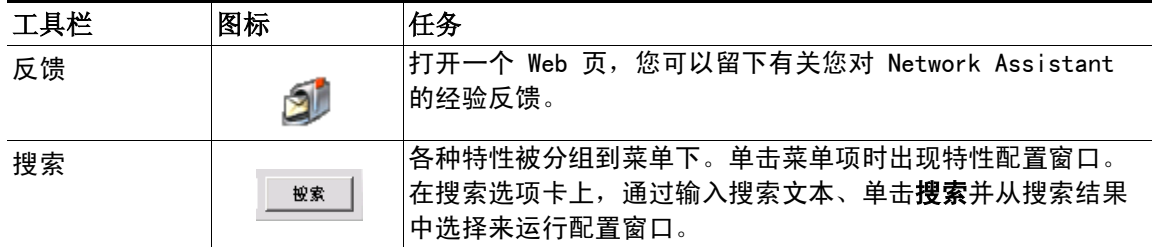

1. 只读模式下不可用。关于只读模式和读写模式方面的更多信息,请参见[第 2-13 页的 "权限等级"部](#page-28-3)分。

2. 此菜单选项中的某些选项在只读模式下不可用。

## <span id="page-24-0"></span>特性栏

特性栏展示您团体或集群中设备可用的联网特性。默认状态下特性栏处于标 准模式。在此模式下特性栏处于可见状态,您可以缩减或增加它的宽度。如 果特性栏处于自动隐藏模式,则仅当将光标移至 Network Assistant 工作空 间的左边缘时它才会出现。

- **•** 如要查看标准模式下的特性栏,单击应用 > 特性栏,并选择标准模式。
- **•** 如要隐藏特性栏,单击应用 > 特性栏,并选择自动隐藏模式。

图 [2-4](#page-25-0) 展示的是特性栏。

<span id="page-25-0"></span>图 2-4 特性栏

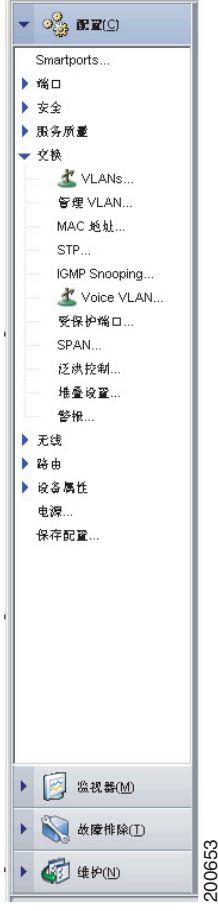

各种特性被分组到菜单下。单击菜单项时出现特性配置窗口。在搜索选项卡 上,通过输入搜索文本、单击搜索并从搜索结果中选择来运行配置窗口。

访问模式会影响特性的可用性;有些特性在只读模式下不可用。关于访问模 式如何影响 Network Assistant 方面的更多信息, 请参见第 2-13 页的"权 [限等级"](#page-28-3)部分。

<span id="page-26-0"></span>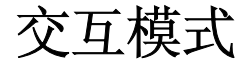

<span id="page-26-2"></span>与 Network Assistant GUI 相互作用的模式有两种:引导模式和专家模式。 引导模式每次显示特性选项的一个步骤及其帮助信息。专家模式在一个单独 的窗口中显示配置特性的所有选项;如要获得帮助,可以单击窗口中的**帮助**。

# <span id="page-26-3"></span><span id="page-26-1"></span>引导模式

Network Assistant 在默认状态下为专家模式。在特性栏上选择了一个带有路 标图标的特性 (参见图 [2-5](#page-27-0)) 就会看见一系列配置步骤 - 引导模式。如果 选择没有此图标的特性就可以看见配置窗口 – 专家模式。

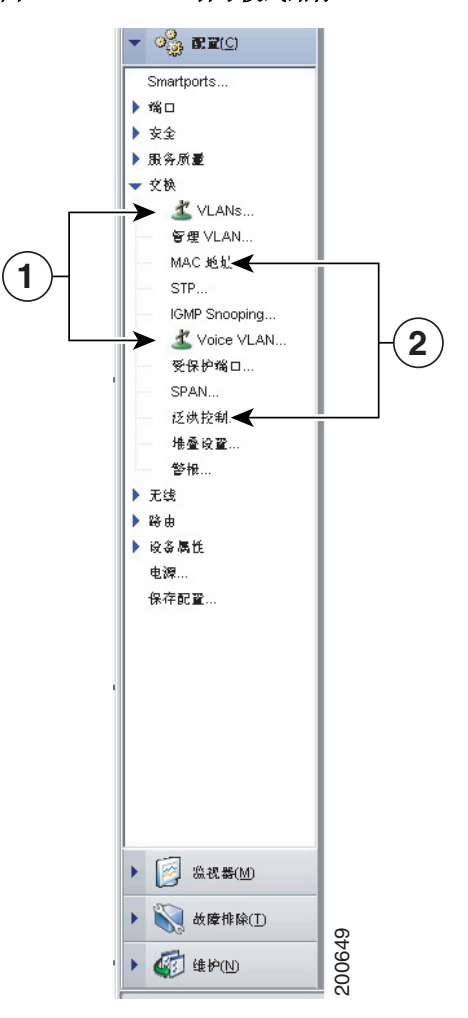

<span id="page-27-0"></span>图 2-5 引导模式路标

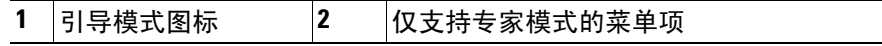

如果您的交换机访问等级为只读,则引导模式不可用。关于只读模式方面的 更多信息,请参见第 2-13 页的"权限等级"部分。

<span id="page-28-6"></span><span id="page-28-0"></span>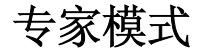

如果想要看见每个特性的配置窗口,可选择应用菜单中的专家,或单击工具 栏上的专家。在专家模式下甚至会显示特性栏上带有路标的特性。如果想再 次看见引导模式, 选择应用菜单中的引导, 或单击工具栏上的引导。

如要在专家模式下运行引导模式特性,选择特性之前必须先选择专家。

<span id="page-28-5"></span><span id="page-28-1"></span>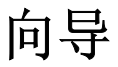

特性栏上所有向导在其名称中都包含 Wizard。与引导模式一样, 向导一步一 步的逐步完成特定的配置任务。与引导模式不同的是,向导不会提示您输入 所有特性选项的信息。但是它们会提示您输入最少的信息,并使用其余选项 的默认设置来设置默认配置。

向导在只读访问等级下不可用。关于只读模式访问方面的更多信息,请参见 ["权限等级"](#page-28-3)部分。

## <span id="page-28-4"></span><span id="page-28-2"></span>**Smartports**

Network Assistant 检测您在何处未使用 Smartports 配置设备连接并将此信 息提供给事件通知窗口。您可以手动,或根据 Network Assistant 提供的建 议配置连接。打开 Smartports 窗口选择需要应用的角色或使用 Smartports 建议需要应用的角色。请参见在线帮助阅读更多 Smartports 信息。

# <span id="page-28-3"></span>权限等级

Network Assistant 提供两种类型的方式访问配置选项:读写和只读。访问类 型是由您的权限等级决定的,权限等级别为 1 至 15 级。优先等级对应这些 访问类型:

- **•** 权限等级 15 可进行读写访问。
- **•** 权限等级 1 至 14 可进行只读访问。在只读访问模式下,Network Assistant 窗口的所有选项、特性栏、工具栏以及更改设备、团体或集群 配置的弹出窗口都处于启用状态。这表示您无法修改由这些项目运行的窗 口中所显示的配置。

在默认状态下,Network Assistant 尝试将您登录为权限等级 15,但这通常 需要使用用户名和密码通过验证。较低的权限等级一般不能提出此项要求。

注意 您必须通过 TACACS+ 或 RADIUS 服务器使用权限等级 15 访问 Network Assistant。

# <span id="page-29-0"></span>搜索 **Network Assistant** 升级程序

Network Assistant 可以搜索 Cisco.com 查看是否有新的升级包。使用以下 任何一种方式进行搜索:

- **•** 选择应用 > 首选项,并使用首选项窗口请求每周或每月自动搜索一次。
- **•** 选择应用 > 首选项 > 应用升级程序,请求立即搜索升级程序。

如果查找到升级程序,可以通过 Network Assistant 进行安装。

# <span id="page-29-1"></span>联机帮助

Network Assistant 可以提供综合的联机帮助,它解释了配置和监控任务。 有时帮助主题中的信息会因不同的设备而有所区别。在这些情况下,帮助窗 口的右窗格会为您显示主题的所有版本,每个版本都标有应用该版本的设备 主机名。

<span id="page-29-2"></span>联机帮助包括以下特性:

- 概念性帮助: 提供联网特性方面的背景信息
- **•** 窗口帮助:提供执行任务的步骤
- **•** 联机帮助主题索引
- **•** 在所有在线帮助标题中进行搜索而使用的选项卡
- **•** 用于联机帮助中的术语表

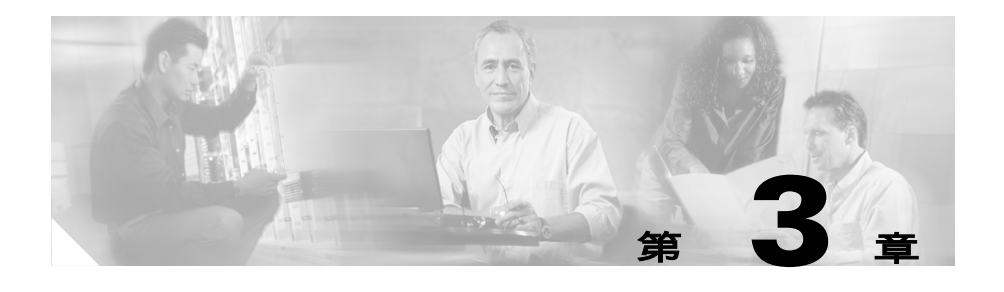

# <span id="page-30-1"></span><span id="page-30-0"></span>安装、启动和连接 **Network Assistant**

本章说明 Network Assistant 的安装要求、安装方法、启动方法以及将其 与设备和现有团体连接起来的方法。

<span id="page-30-2"></span>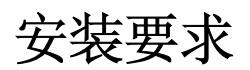

安装 Network Assistant 的 PC 必须至少满足以下要求:

- <span id="page-30-3"></span>**•** 处理器速度:1 GHz
- **•** DRAM:最小为 256 MB,为实现更好的性能,建议使用 512 MB
- **•** 硬盘空间:仅应用程序需要 70 MB,建议使用 200 MB
- **•** 色数:65536
- **•** 分辨率:1024 x 768
- **•** 字体大小:小字体

以下操作系统支持 Network Assistant:

- **•** Windows XP,服务包 1 或更新
- **•** Windows 2000,服务包 3 或更新 (同时支持 Windows 服务器 2003  $SP1+)$

64 位 Windows 未经测试或官方不支持。您将需要向主目录和 Network Assistant 安装目录中写入权限,令 Network Assistant 可以创建必要的日 志文件和首选文件。

Cisco Network Assistant 入门 ■

# <span id="page-31-0"></span>安装 **Network Assistant**

如要在 PC 安装 Network Assistant,请遵循以下步骤:

- <span id="page-31-2"></span>**1.** 进入此网络地址:[http://www.cisco.com/go/NetworkAssistant.](http://www.cisco.com/go/NetworkAssistant) 您必须是在 Cisco.com 注册过的用户, 无须其他访问权限等级。
- **2.** 查找 Network Assistant 安装程序, cna-windows-k9-installer-5-0-zh\_CN.exe。
- **3.** 下载 Network Assistant 安装程序并运行。(如果您的浏览器有此 选项,可以从网络上直接运行此安装程序。)

Network Assistant 是免费的 – 下载、安装或使用均不收费。

运行安装程序时,请遵守显示的说明。在最终面板上单击完成结束 Network Assistant 安装。

# <span id="page-31-1"></span>设置语言选项

如要查看简体中文 Network Assistant GUI,应确定安装了东亚语言的 Windows 文件。以下是 Windows XP 所需的步骤。其他 Windows 版本的步 骤大致相同。

- **1.** 进入控制面板。
- **2.** 选择类别日期、时间、语言和地区选项。
- **3.** 单击地区和语言选项图标。
- **4.** 在地区和语言选项窗口中单击语言选项卡。
- **5.** 确定点选了安装东亚语言文件。
- **6.** 单击完成或应用。

# <span id="page-32-0"></span>启动 **Network Assistant**

<span id="page-32-3"></span>Network Assistant 安装完毕后, 您将会在桌面上看见它的图标、开始菜单下 有 Network Assistant 快捷方式,开始 > 程序下有 Network Assistant 输 入项。单击上述任何一项时,将会看见部分 Network Assistant GUI 和连接 窗口。

在断开模式下,Network Assistant 不与设备或团体相连,也不能对独立设 备、团体或集群中的命令设备进行管理。其菜单栏和工具栏仅支持对 Network Assistant 自身进行自定义的任务。通常列出设备特性的特性栏是空 的。

# <span id="page-32-1"></span>将 **Network Assistant** 连接于团体或集群

如要将 Network Assistant 连接于设备,可使用图 [3-1](#page-33-2) 中显示的连接窗口。 在此窗口中,输入您想要连接的设备的 IP 地址。对于现有团体,从下拉菜单 中选择其名称即可。对于现有集群,应选择 IP 地址。如想进行以下操作,请 单击选项

- <span id="page-32-2"></span>**•** 使用 HTTPS(安全 HTTP)而不是 HTTP 与命令设备或独立设备进行通信。
- **•** 使用集群命令设备或独立设备上非 80 的其他 HTTP 端口。
- **•** 连接只读访问。

注意 如要了解团体中的 HTTPS 和 HTTP 选项,请参见[第 4-3 页上的 "通信协议"](#page-36-4) 部分。

由于 Catalyst 4500 系列交换机装运时的 HTTP 和 HTTPS 在默认状态下为禁 用,您必须根据需要启用它们。Cisco IOS 12.2(25)SG 密码版本或更高版本 支持 HTTPS v3.0。

关于如何使用**连接至新团体**选项创建团体方面的说明,请参见[第 4-4 页上的](#page-37-3) ["创建团体"](#page-37-3)部分。单击**连接**时,可以直接连接团体,或者提示您输入用户 名和密码,然后连接。连接集群时,Network Assistant 会询问您是否要将集 群转换为团体。候选成员设备标签是蓝绿色的;成员标签是绿色的。关于将 集群转换为团体的更多信息,请参见[第 4-5 页上的 "将集群转换为团体"部](#page-38-3) 分。

<span id="page-33-2"></span>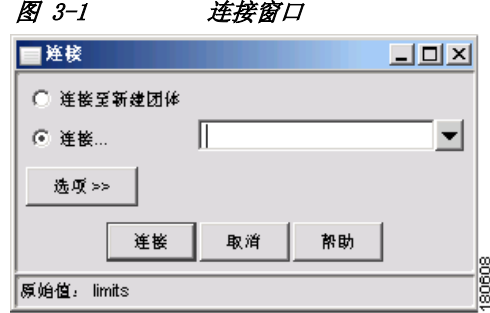

连接时 Network Assistant 窗口处于连接模式。工具栏添加了表示设备特 性的图标。同样地,特性栏中是列出了由 Network Assistant 管理的设备 特性的菜单。

### <span id="page-33-0"></span>**Network Assistant** 中的访问模式

选择要管理的团体时,可以选择访问模式和访问等级。如果在连接团体之前 没有设置访问模式,Network Assistant 会将读写默认访问模式应用于团体 中的所有设备。

<span id="page-33-1"></span>事件通知

Network Assistant 通过将事件图标置于状态栏上和拓扑视图中的设备下向 您通知它检测到的事件。单击事件图标,打开一个窗口,该窗口说明事件、 并及时连接到能够采取必要措施的窗口。

<span id="page-34-0"></span>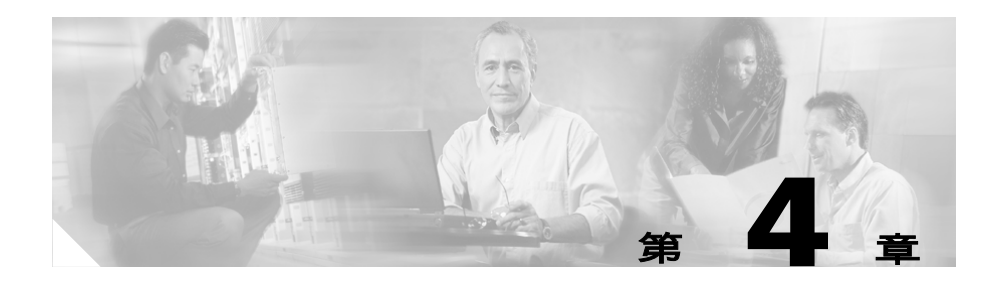

# <span id="page-34-4"></span><span id="page-34-1"></span>计划和创建团体

本章介绍的是使用 Network Assistant 计划和创建团体的理论和实践步骤。 关于使用 Network Assistant 配置团体的信息,请参考 Network Assistant 的联机帮助。

# <span id="page-34-2"></span>计划团体

本节说明的是创建团体之前应了解的指南、要求和警告事项。

## <span id="page-34-6"></span><span id="page-34-3"></span>候选成员和成员特性

候选成员是具有 IP 地址但没有被添加到团体中的 网络设备。成员是已被添 加到团体中的网络设备。

如要加入团体,候选成员必须符合以下要求:

- <span id="page-34-5"></span>**•** 具有 IP 地址。
- **•** 默认端口上启用了 HTTP 或 HTTPS。

注意 您不能将集群添加到团体。但可以单独添加集群成员。

如果将集群命令设备添加到团体中,并不能自动添加集群的其他成员。如要 管理集群成员,必须单独将它们添加到团体中。

如果将 Catalyst 3750 交换机堆叠主机添加到团体中,即使堆叠成员没有出 现在修改团体或查找窗口中,也会自动将各个堆叠成员添加到团体中。但连 接团体时,堆叠成员会出现在前面板和拓扑视图中。

Cisco Network Assistant 入门

### <span id="page-35-2"></span><span id="page-35-0"></span>团体限制

Catalyst 交换机、Cisco 访问路由器和 PIX 防火墙在一个团体中的组合数量 不能超过 40。对单独的设备类型无限制。<0}{0>There is no limit on the number of Cisco Aironet Access Points.<}0{> 对 Cisco Aironet 访问点的 数量无限制。

注意 及管 Catalyst 3750 交换机堆叠中的所有设备都作为一台交换机运行,对于 组合限制和独立设备限制,它们仍作为实际数量的交换机进行计数。

如果超过 40 台设备的限制,您将无法管理一个团体。您需要删除设备,从 而让总数不超过 40。

对于 Network Assistant 可以管理的团体数量没有限制。

### <span id="page-35-4"></span><span id="page-35-1"></span>候选成员和成员的自动发现

<span id="page-35-3"></span>以起始设备的 IP 地址和 HTTPS 和 HTTP 协议的端口号开始, Network Assistant 使用 CDP 收集了起始设备 4 个 CDP 跳跃内的团体候选成员列表。 如果候选成员和成员设备都具有有效 IP 地址,Network Assistant 可以跨越 多个网络和 VLAN 发现它们。关于为能够发现的网络设备所必须符合的要求列 表,请参见[第 4-1 页的 "候选成员和成员特性"部](#page-34-3)分。

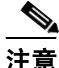

注意 不得使想要使用 Network Assistant 进行查找的候选成员、成员或其他网络 设备上的 CDP 禁用。

您可以编辑已发现的设备列表,以适应您的需要,还可以将它们添加到团体 中。 如果 Network Assistant 没有找到网络设备, 您可以手动添加设备。

关于将已找到设备添加到团体中或手动向团体添加设备方面的说明,请参见 [第 4-5 页的 "手动添加成员"](#page-38-0)部分。

### <span id="page-36-0"></span>团体名称

<span id="page-36-5"></span>创建团体时,Network Assistant 要求您为团体指定一个名称。名称最多可包 含 64 个字母数字,不区分大小写。

在连接窗口选择一个名称时,如果一个集群和一个团体共享此名称,Network Assistant 连接于团体。

## <span id="page-36-1"></span>主机名

<span id="page-36-7"></span>无需为团体成员指定主机名,Network Assistant 在默认状态下不会指定名 称。但 Cisco IOS 为没有主机名的交换机指定了主机名 Switch。因此, 您可 能需要为交换机指定主机名,以免混淆。

### <span id="page-36-6"></span><span id="page-36-2"></span>密码

连接团体时,Network Assistant 会提示您已经为每个团体成员都指定了一个 唯一的密码。Network Assistant 尝试使用这些密码连接其他设备。仅当之前 输入的密码对设备无效时,才会出现密码输入提示。

例如:如果团体有 10 个成员,五个成员共享一个密码,其他五个共享另一个 密码, Network Assistant 会提示两次,每次一个密码。Network Assistant 不会将密码保存在 PC 中,因此每次您尝试连接团体时都会提示您输入密码。

## <span id="page-36-4"></span><span id="page-36-3"></span>通信协议

Network Assistant 使用 HTTPS 和 HTTP 与团体成员通信。使用 CDP 查找 相邻设备时以及手动添加设备时,它将首次尝试使用 HTTPS。如果 HTTPS 失败,它将会使用 HTTP 再尝试一次。

HTTPS 端口固定为 443 ; HTTP 端口默认为 80。创建团体时您可以指定一个 不同的 HTTP 端口。之后可以使用 HTTP 端口窗口更改 HTTP 端口。一个团 体中所有成员的 HTTPS 和 HTTP 端口设置都必须相同。

### <span id="page-37-0"></span>团体信息

<span id="page-37-5"></span>Network Assistant 将所有独立设备的信息保存在本地 PC 中, 如 IP 地址、 主机名以及通信协议。Network Assistant 与团体相连时,它使用本地保存数 据重新发现成员设备。

<span id="page-37-7"></span>如果想要尝试使用不同的 PC 管理现有的团体,所有成员设备信息均不可用。 您需要重新建立一个团体,并添加同样的成员设备。

# <span id="page-37-3"></span><span id="page-37-1"></span>创建团体

创建团体有三种途径:

- <span id="page-37-6"></span>**•** 查找想要添加到团体中的候选成员
- **•** 手动添加设备
- **•** 使用集群转换向导将集群转换为团体

您应该检验团体中包含的设备是否就是您想要的设备。本节将告诉您如何执 行这些任务。

### <span id="page-37-2"></span>查找和添加设备

按照以下步骤编辑一个候选成员设备列表,并将它们添加到团体中:

- <span id="page-37-4"></span>**1.** 启动 Network Assistant,并在连接窗口中选择连接至新建团体。单击 连接。
- **2.** 在创建团体窗口中输入团体名称。
- **3.** 如果不想将 HTTP 端口设置为默认端口 80,单击高级按钮。输入想要使 用的 HTTP 端口号。单击 OK。
- **4.** 输入起始设备的 IP 地址,并单击发现邻接设备。
- **5.** 在发现的设备列表中选择想要删除的候选成员设备。
	- **a.** 如要删除多个候选成员,按住 Ctrl 进行选择,或按住 Shift 并选 择范围中的第一台和最后一台设备。
	- **b.** 单击删除。
- **6.** 单击添加所有至全体,将列表中的其余设备添加到团体中。

Cisco Network Assistant 入门

### <span id="page-38-0"></span>手动添加成员

Network Assistant 提供两种手动向团体添加设备的方法。

- <span id="page-38-4"></span>**1.** 在创建团体窗口中输入想要添加设备的 IP 地址。
- **2.** 单击添加至团体。

手动添加设备的第二种方法是使用拓扑视图:

- **1.** 如果没有出现拓扑视图,可从特性栏中选择视图 > 拓扑。
- **2.** 右击候选成员图标,选择添加至团体。

### <span id="page-38-3"></span><span id="page-38-1"></span>将集群转换为团体

集群转换向导通过使用集群可用的信息创建团体。向导会提示您输入一个 IP 地址,并从下拉列表中为每台没有接口名称和子网掩码的设备选择一个接口 名称和子网掩码。创建团体后 Network Assistant 不会删除集群。

运行集群转换向导有两种方法。连接集群命令设备时,向导开始运行并会询 问您是否要将集群转换为团体。您还可以通过选择择配置 > 集群 > 集群转换 向导从特性栏上运行向导。

## <span id="page-38-2"></span>校验团体

按照以下步骤校验团体:

- **1.** 选择监控 > 视图 > 拓扑显示拓扑视图。
- **2.** 选择监控 > 报告 > 库存显示团体中的设备清单。 此总结包括设备型号、序列号、软件版本、IP 信息和位置。
- **3.** 选择监控 > 视图 > 前面板显示前面板视图。

<span id="page-38-5"></span>候选成员设备标签是蓝绿色的;成员标签是绿色的。

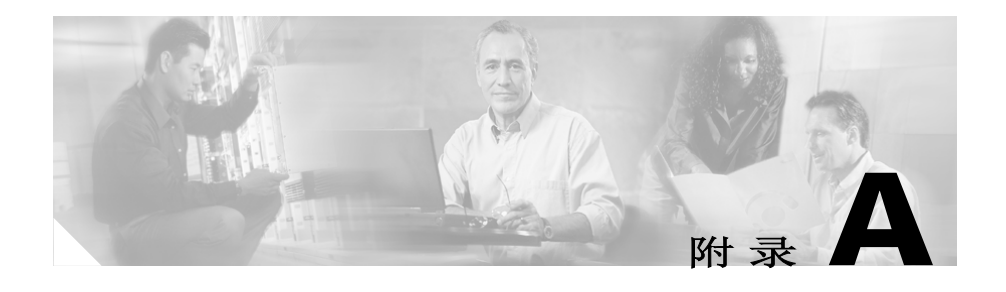

# 为 Network Assistant 管理配置-**Catalyst 4500** 系列交换机

此附录说明了为 Network Assistant 配置 Catalyst 4500 系列交换机的方 法。且列出了为交换机而设的 Network Assistant 特性默认设置。

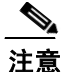

注意 有关在 Catalyst 4500 系列交换机上配置 Network Assistant 的全部信息, 请参考 Catalyst <sup>4500</sup> Series Switch Cisco IOS Software Configuration Guide中的 "Configuring the Catalyst 4500 Series Switch with Cisco Network Assistant"一章。

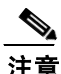

注意 有关本章用到交换机命令的全部句法和用途信息,请参考 Catalyst 4500 Series Switch Cisco IOS Command Reference 资料以及和在此位置的出版物: [http://www.cisco.com/univercd/cc/td/doc/product/software/](http://www.cisco.com/univercd/cc/td/doc/product/software/ios122/122cgcr/index.htm. )  ios123/123cgcr/index.htm.

此附录包括以下主题:

- **•** Network Assistant [相关特征及其默认值,A-2 页](#page-41-0)
- **•** 配置您的 Network Assistant [交换机,A-2 页](#page-41-1)

## <span id="page-41-3"></span><span id="page-41-0"></span>**Network Assistant** – 相关特征及其默认值

[表](#page-41-3) 1 列出了 Network Assistant –有关 Catalyst 4500 系列交换机的相关 配置参数。

#### 表 1 Network Assistant - 有关 Catalyst 4500 系列交换机的相关配置

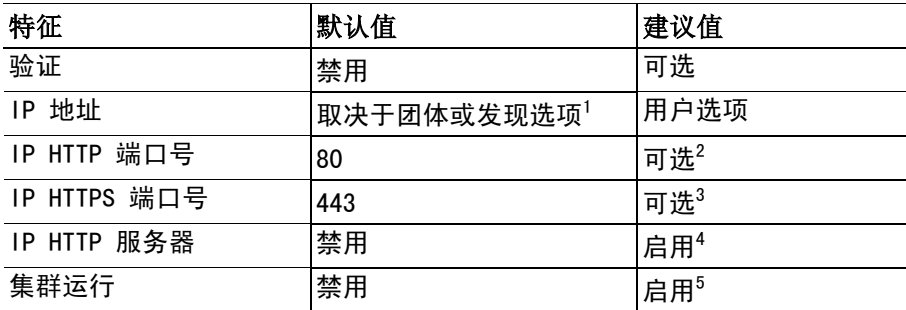

1. 您需要为团体设备发现和集群的命令执行交换器的各个交换机设置一个 IP 地址。

2. Network Assistant 和 Catalyst 4500 系列交换机上的端口号必须互相匹配。

- 3. 您仅可以对设备集群的该值进行更改。Network Assistant 和 Catalyst 4500 系列交换机 上的端口号必须互相匹配。此值可被更改为大于 1024 的任何非默认数值
- 4. 要求 Network Assistant 访问设备。
- 5. 用户仅在需要管理设备集群时才可以启用。

## <span id="page-41-1"></span>配置您的 **Network Assistant** 交换机

这些主题将被讨论。

- **•** 通过 Network Assistant 访问 Catalyst 4500 [的最小化配置,A-2 页](#page-41-2)
- **•** [管理团体所需的附加配置,A-4 页](#page-43-0)
- **•** [管理集群所需的附加配置,A-5 页](#page-44-0)

### <span id="page-41-2"></span>通过 **Network Assistant** 访问 **Catalyst 4500** 的最小化配置

如果用户采用默认的配置,访问 Catalyst 4500 系列交换机并输入 ip http server (HTTP) 或 ip http secure-server (HTTPS) 全局配置命令:

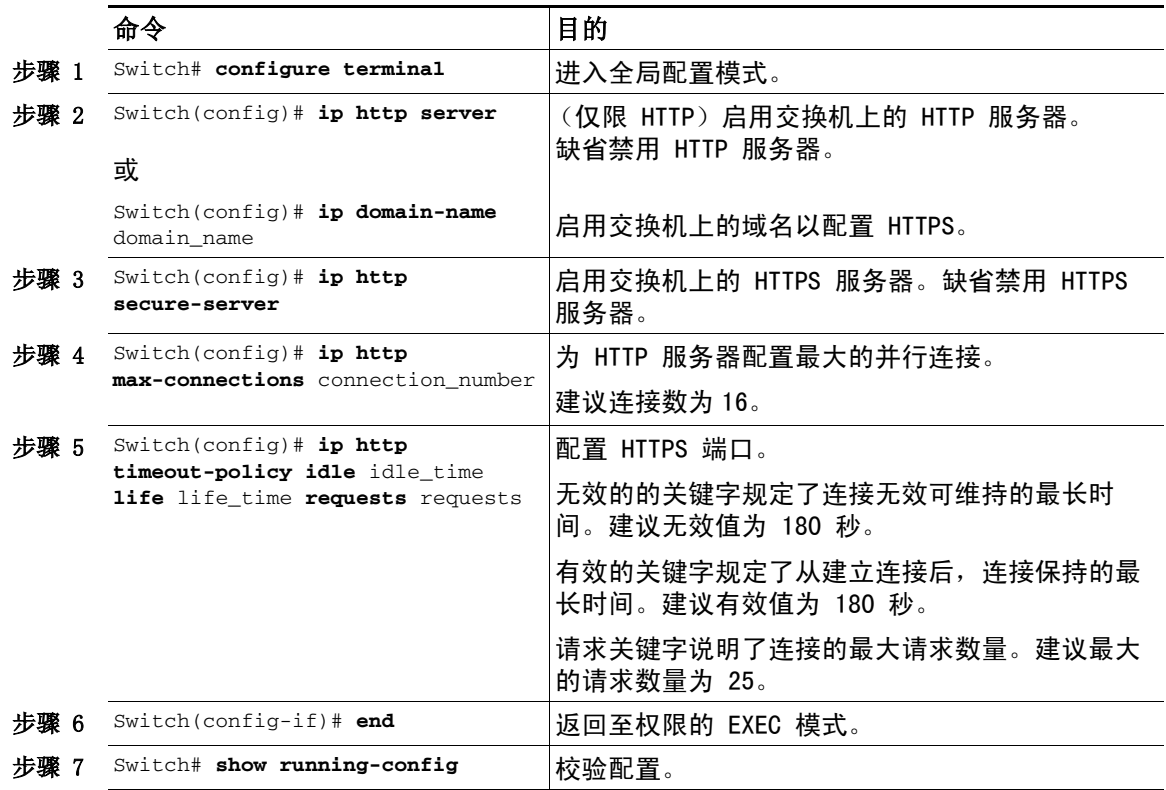

 $\blacksquare$ 

### <span id="page-43-0"></span>管理团体所需的附加配置

 $\begin{array}{c}\n\heartsuit\n\end{array}$ 

 $\blacksquare$ 

——<br>**注意** 如果您已经启用了集群,在配置团体前应禁用集群。

如果你计划使用团体,则需定义各别交换机上的 IP 地址。

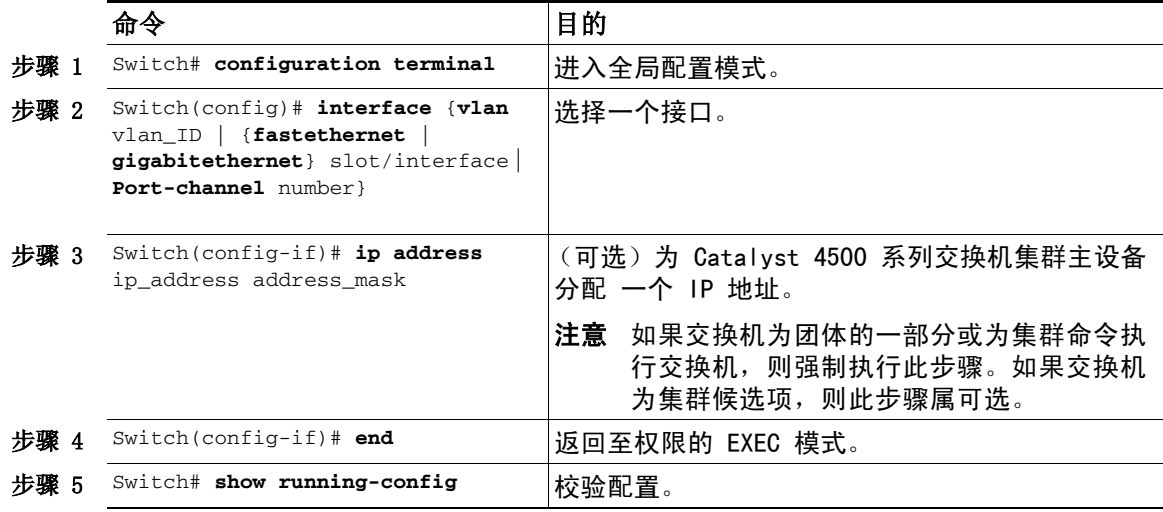

### <span id="page-44-0"></span>管理集群所需的附加配置

如果您计划使用集群,在各设备上输入集群运行全局配置命令,并在集群命 令器上输入 ip 地址接口配置命令。

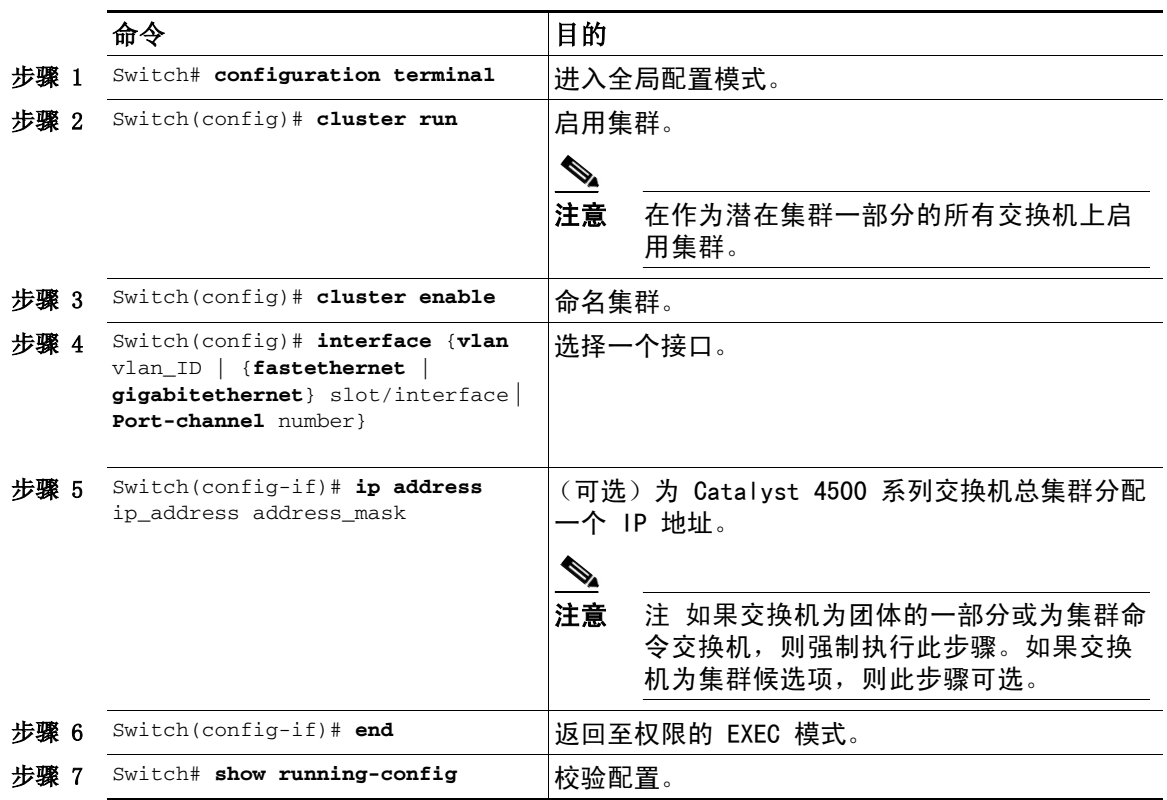

П

 $\blacksquare$ 

<span id="page-46-0"></span>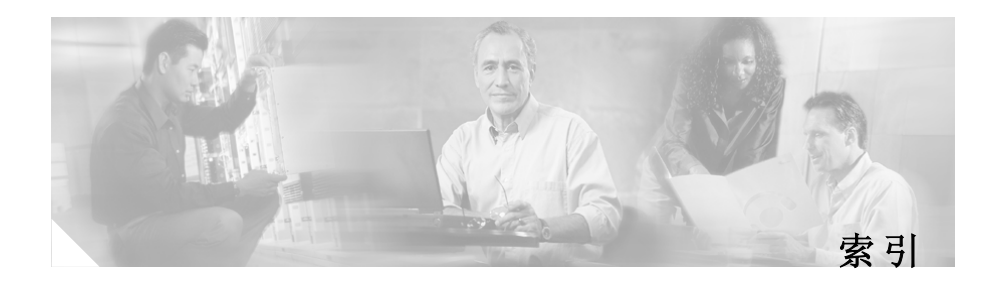

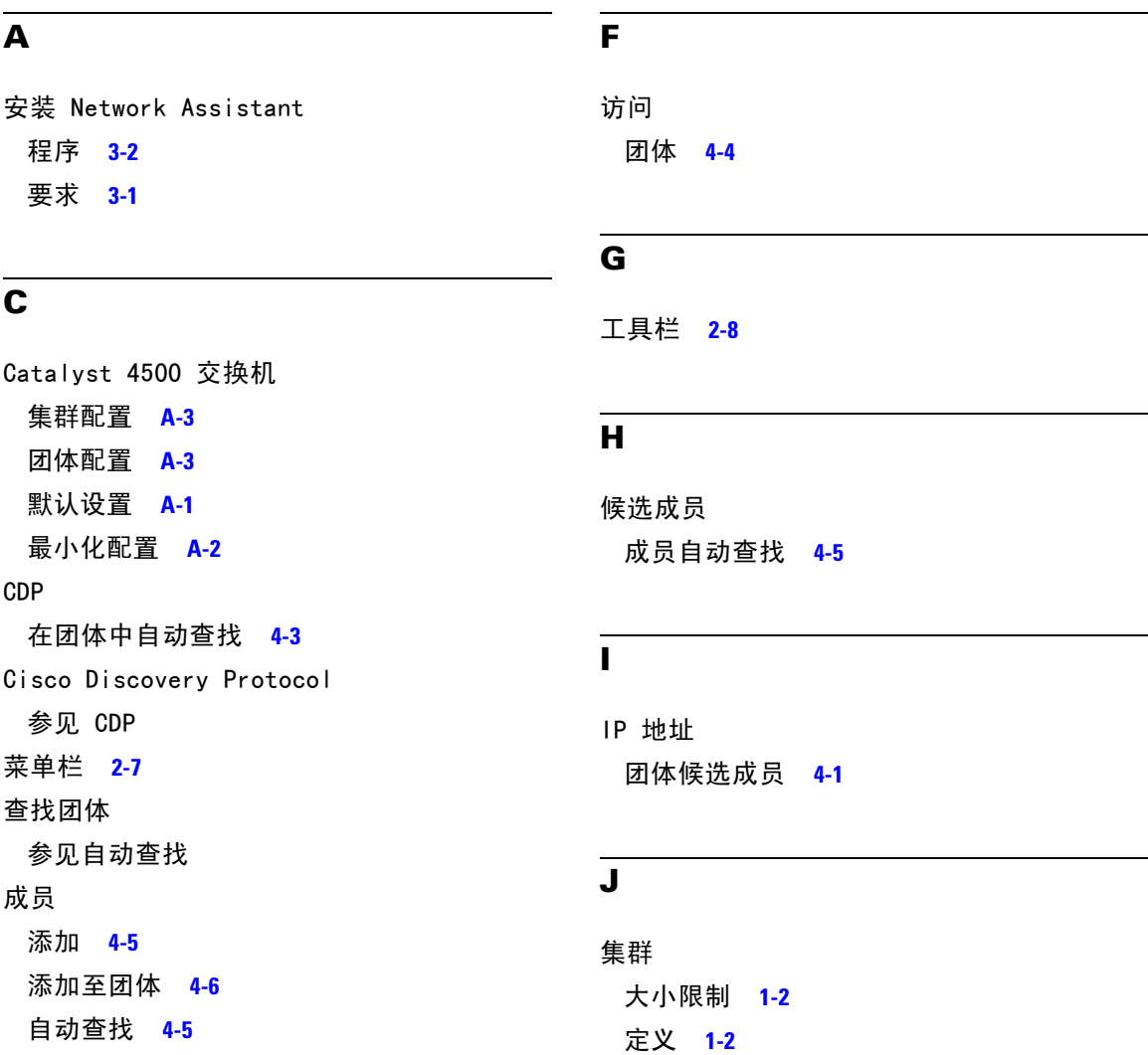

■ 索引

集群转换向导 **[4-6](#page-38-5)** 转换为团体 **[4-6](#page-38-5)** 集群转换向导 **[4-6](#page-38-5)** 将集群转换为团体 **[4-6](#page-38-5)** 交互模式 **[2-11](#page-26-2)**

#### **L**

联机帮助 **[2-15](#page-29-2)** 连接 Network Assistant **[3-3](#page-32-2)**

### **M**

密码

团体中 **[4-4](#page-36-6)**

### **N**

Network Assistant 安装 程序 **[3-1,](#page-30-3) [3-2](#page-31-2)** 介绍 **1-1** 连接 **[3-3](#page-32-2)** 运行 **[3-3](#page-32-3)**

### **Q**

前面板视图 **[2-3](#page-18-1)**

### **S**

Smartports Advisor **[2-14](#page-28-4)** 手动向团体添加成员 **[4-6](#page-38-4)**

### **T**

特征 菜单栏 **[2-7](#page-22-4)** 工具栏 **2-8** 联机帮助 **[2-15](#page-29-2)** 前面板视图 **[2-3](#page-18-1)** 拓扑视图 **[2-5](#page-20-1)** 向导 **[2-13](#page-28-5)** 引导模式 **[2-11](#page-26-3)** 专家模式 **[2-13](#page-28-6)** 团体 保存识别信息 **[4-5](#page-37-5)** 成员 添加 **[4-6](#page-38-4)** 要求 **[4-1](#page-34-6)** 主机名 **[4-4](#page-36-7)** 自动查找 **[4-3](#page-35-4)** 创建 **[4-5](#page-37-6)** 定义 **[1-1,](#page-14-2) [1-2](#page-15-1)** 访问 **[4-4](#page-36-5)** 管理 本地 PC **[4-5](#page-37-7)** 候选成员

查找 **[4-5](#page-37-4)** 成员自动查找 **[4-3](#page-35-4)** 候选成员 **[4-5](#page-37-4)** 设定 **4-1** [同样参见团体成员](#page-34-6) 要求 **[4-1](#page-34-6)** 计划考虑事项 密码 **[4-4](#page-36-6)** 识别信息 **[4-5](#page-37-5)** 主机名 **[4-4](#page-36-7)** 添加成员 **[4-5](#page-37-4)** 通信协议 **[4-4](#page-36-4)** 团体名称 **[4-4](#page-36-5)** 限制 **[4-2](#page-35-2)** 验证 **4-6** 优势 **[1-1](#page-14-3)** 转换为团体 **[4-6](#page-38-5)** 自动查找 **[4-3,](#page-35-4) [4-5](#page-37-4)** 组成 **[4-2](#page-35-2)** 团体信息 **[4-5](#page-37-5)** 团体中的设备限制 **[4-2](#page-35-2)** 拓扑视图 **[2-5](#page-20-1)**

### **X**

向导 **[2-13](#page-28-5)**

### **Y**

引导模式 **[2-11](#page-26-3)** 运行 Network Assistant **[3-3](#page-32-3)**

### **Z**

主机名 团体中 **[4-4](#page-36-7)** 专家模式 **[2-13](#page-28-6)** 自动查找 [同样参见 CDP](#page-35-3) 考虑事项 非 CDP 设备 **[4-6](#page-38-4)** 连接 **[4-3](#page-35-4)** 添加成员 **[4-5](#page-37-4)** 团体中 **[4-3](#page-35-3)**

■ 索引